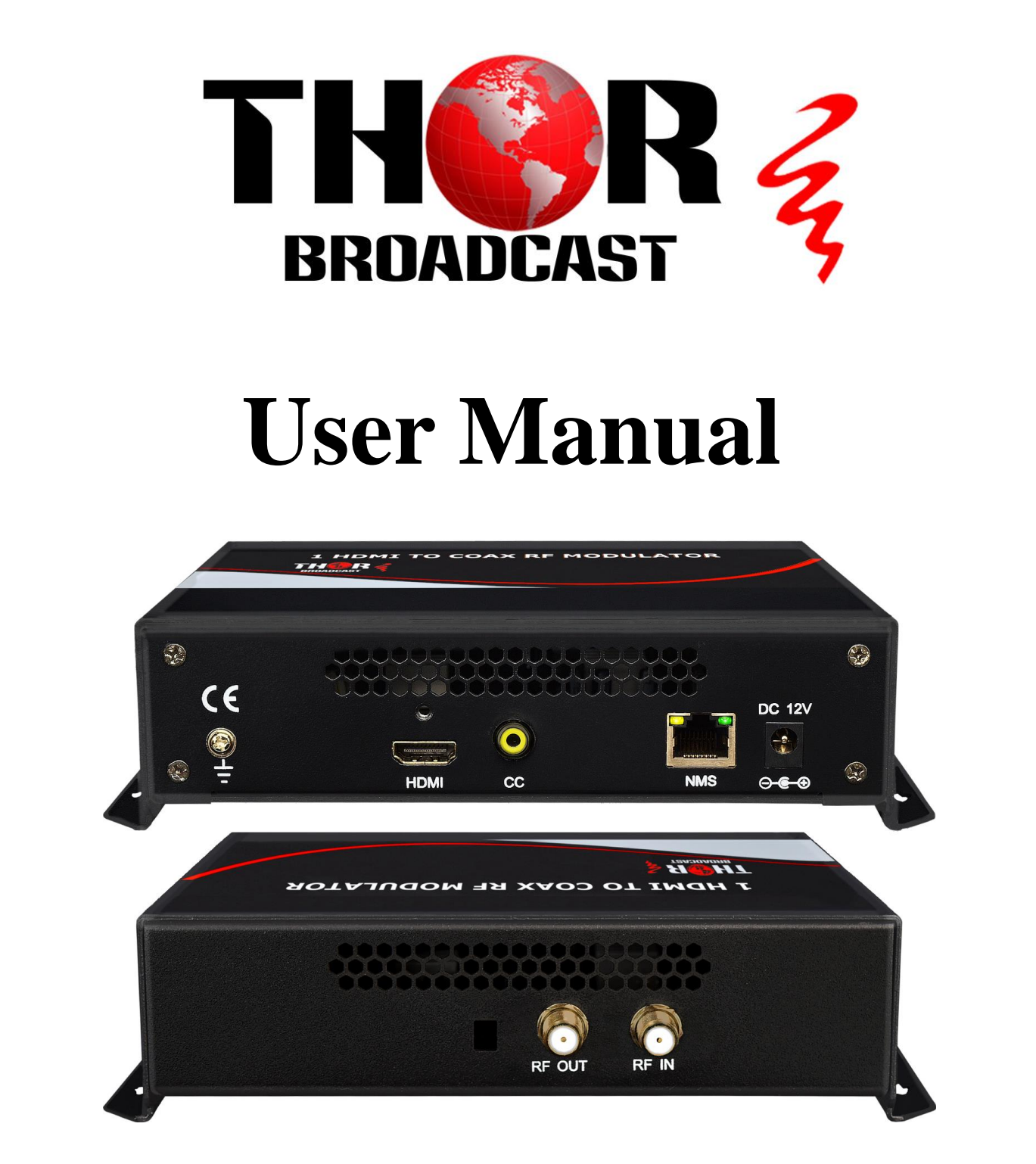

# **Networked HDMI HD Video to Coax digital RF modulator with Closed Captioning**

# **[H-HDMI-CC-RF](https://thorbroadcast.com/product/networked-hdmi-hd-video-to-coax-digital-rf-modulator-with-8230.html)**

Los Angeles CA [Sales@thorfiber.com](mailto:Sales@thorfiber.com) 1-800-521-8467

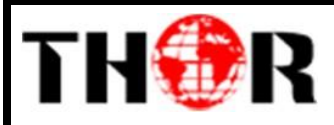

## A Note from Thor about This Manual

#### **Intended Audience**

This user manual has been written to help people who have to use, integrate and to install the product. Some chapters require some prerequisite knowledge in electronics and especially in broadcast technologies and standards.

#### **Disclaimer**

No part of this document may be reproduced in any form without the written permission of Thor Broadcast. The contents of this document are subject to revision without notice due to continued progress in methodology, design and manufacturing. Thor shall have no liability for any error or damage of any kind resulting from the use of this document.

#### **Copy Warning**

This document includes some confidential information. Its usage is limited to the owners of the product that it is relevant to. It cannot be copied, modified, or translated in another language without prior written authorization from Thor Broadcast.

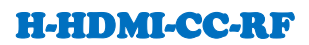

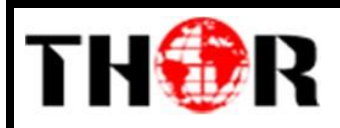

# **Directory**

## Contents

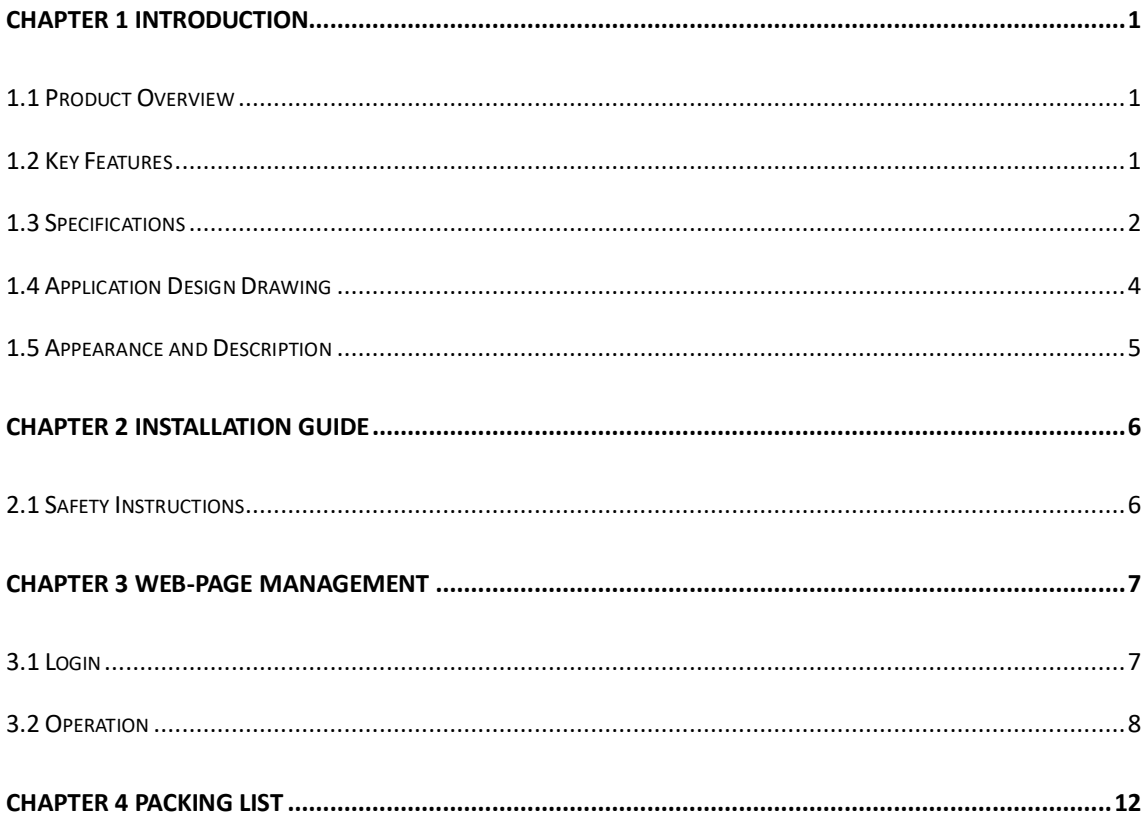

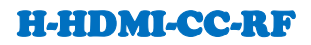

<span id="page-3-0"></span>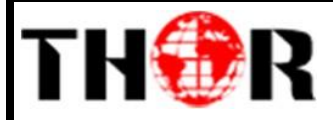

## **Chapter 1 Introduction**

## <span id="page-3-1"></span>**1.1 Product Overview**

The most unique and cost effective Networked Digital HDMI RF modulator with CC (closed captioning).

Designed to allow any HDMI source like an STB, satellite receiver, HDMI camera , DVD player, Computer,

ROKU converted to any RF TV channel of your choice

It is an all-in-one device integrating HD MPEG2 encoding with AC3 Dolby Audio and CC input with internal

digital modulator. Converts HD audio / video signals from any device into DVB-C/T/ATSC/ISDB-T RF output.

Unit supports any HD source with the following video resolutions: 720p, 1080i, 1080p

The Closed Captioning input is CVBS - baseband video analog RCA input, it reads CC form the CVBS NTSC

<span id="page-3-2"></span>Analog line 21

### **1.2 Key Features**

- 1 HDMI channel in for encoding &1 CC input port
- MPEG-2 video encoding
- MPEG1 Layer 2 audio encoding & Dolby AC3
- DVB-C/T/ATSC/ISDB RF output options
- Web management NMS via RJ45
- Compact Form Factor
- Easy to setup

Los Angeles CA [Sales@thorfiber.com](mailto:Sales@thorfiber.com) 1-800-521-8467

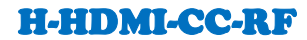

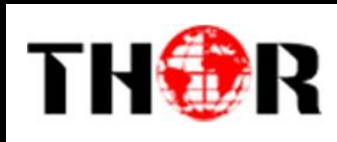

## <span id="page-4-0"></span>**1.3 Specifications**

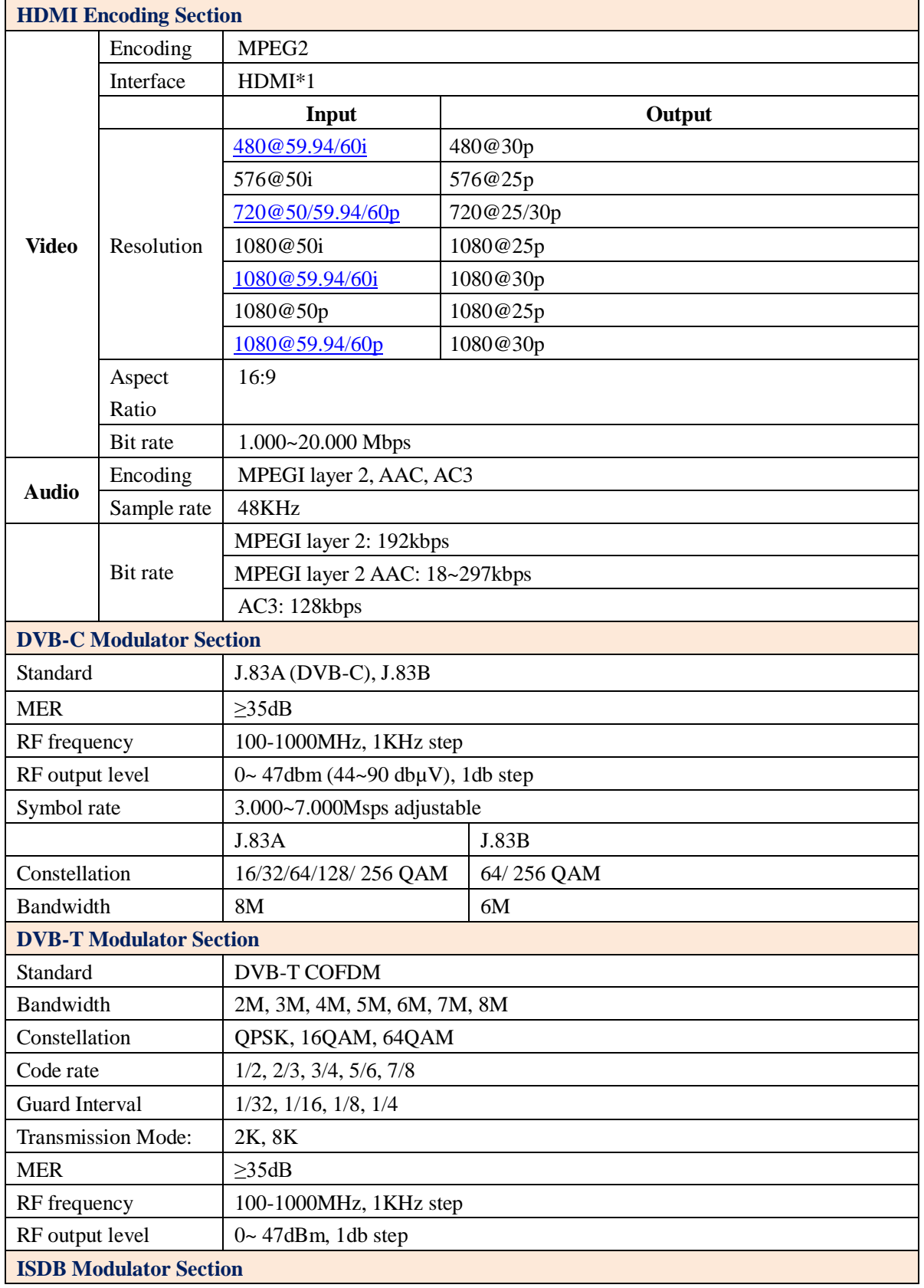

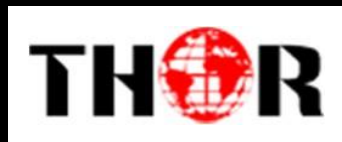

### H-HDMI-CC-RF

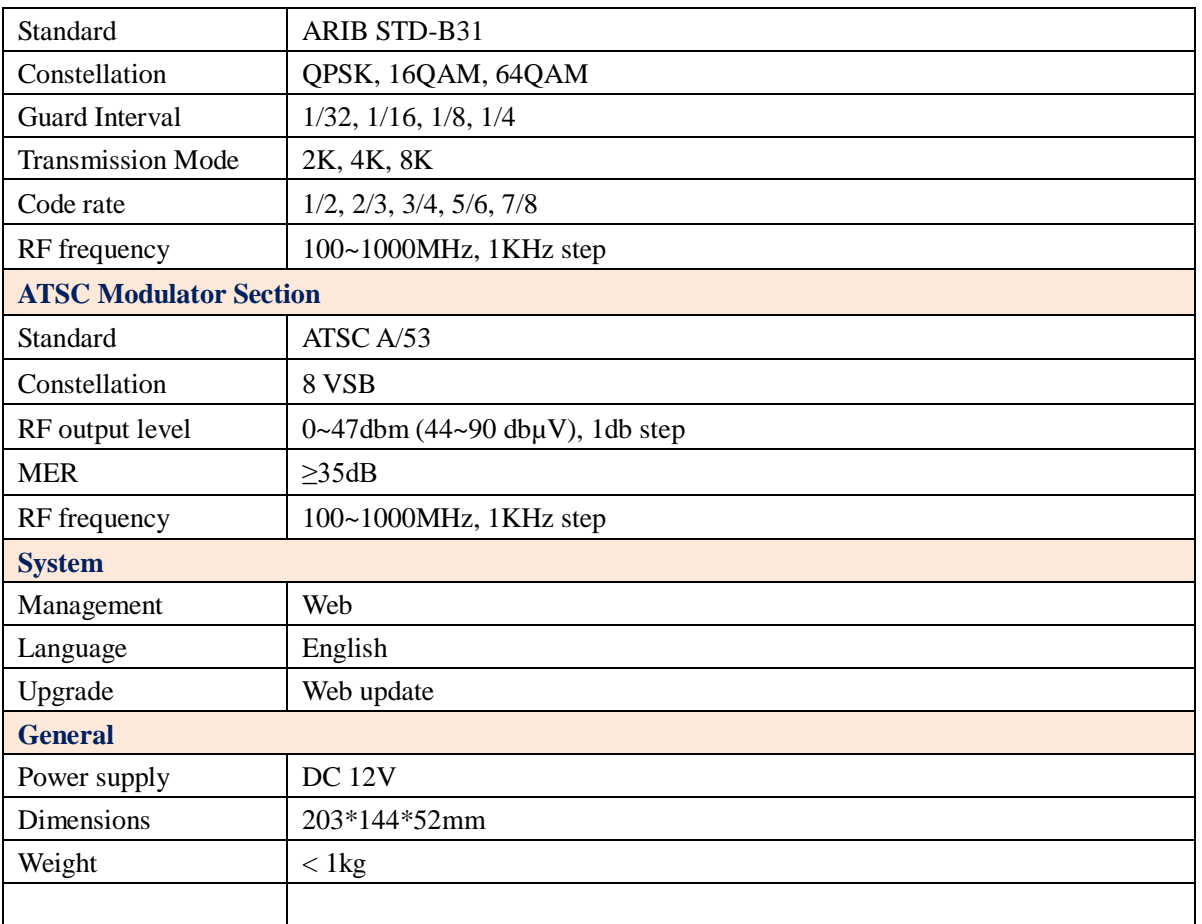

<span id="page-6-0"></span>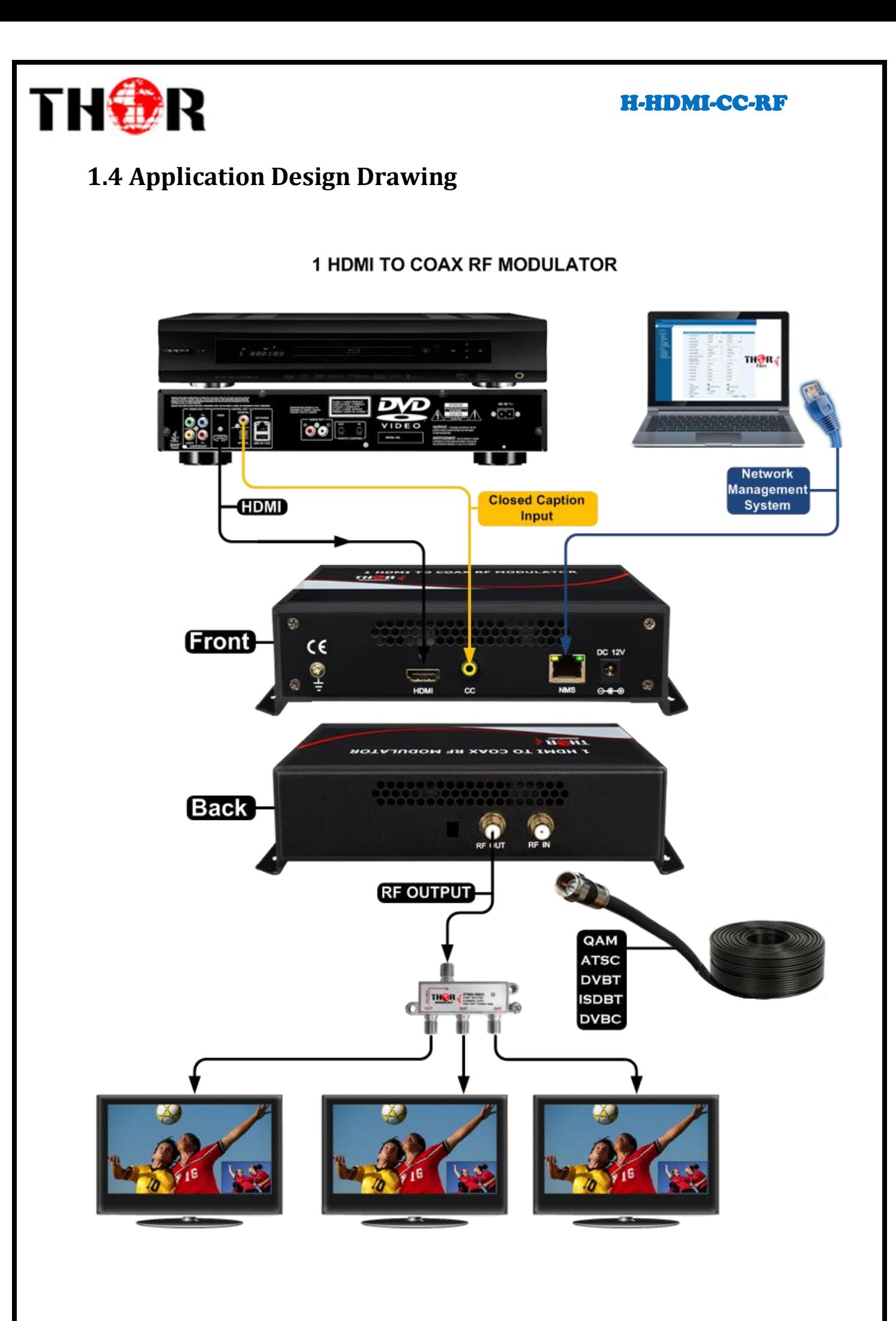

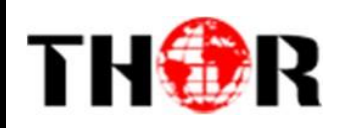

H-HDMI-CC-RF

## <span id="page-7-0"></span>**1.5 Appearance and Description**

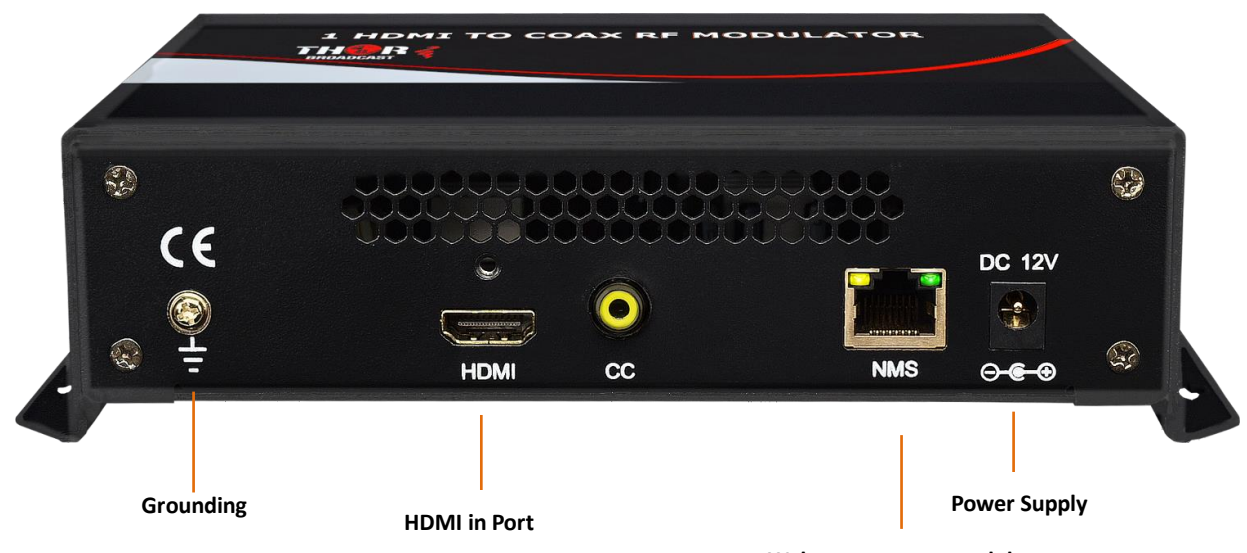

**Web management and data** 

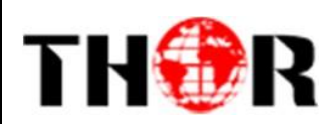

## <span id="page-8-0"></span>**Chapter 2 Installation Guide**

Please use caution when operating this device in order to abstain from any possible injury during installation. For this reason, please read all details listed below and make and use caution before proceeding to operate and use this electronic equipment.

### <span id="page-8-1"></span>**2.1 Safety Instructions**

- Must be operated and maintained in an area free of dust and debris.
- The cover should be securely fastened, do not open the cover of the chassis when the power is on. This will also void Thor's manufacturer's warranty.
- After installation, securely stow away all loose cables, external antenna, and others.
- Be careful when connecting <sup>a</sup> power source to the device.
- Do not operate in wet or damp areas. Make sure the extension cable is in good condition
- Make sure the power switch is off before youstart to install the device

Avoid placing the device next to central heating components and in areas of high humidity.

Do not cover the device with anything that obstructs the ventilation slots.

If the network encoder has been kept in cold conditions for a long time, keep it in a warm room minimum 2 hours before plugging into the mains.

Mount the device in vertical position with the connectors located on the top side.

When replacement parts are required, be sure the service technician has used replacement parts specified by Thor Broadcast. Unauthorized substitutes may result in fire, electric shock or severe malfunction which will not be covered by Thor's Warranty.

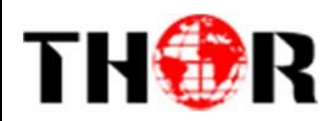

## <span id="page-9-0"></span>**Chapter 3 Web-page Management**

You can alter the same settings through a computer by connecting the device to the web NMS Port. Always make sure that the computer's IP address is different from the Units IP address; otherwise, it will cause an IP conflict. Below is an explanation of how you can adjust settings through a web portal.

### <span id="page-9-1"></span>**3.1 Login**

The default IP address is 192.168.0.136 and you can connect the device and web NMS through this IP address.

Connect the PC (Personal Computer) and the device with an Ethernet cable, and use ping command to confirm that they are on the same network segment. For instance, the PC IP address is 192.168.99.252, we then change the device IP to 192.168.99.xxx (xxx can be 0 to 255 except 252 to avoid IP conflict).

Use a web browser to connect the device with a switch or PC by inputting the device's IP address in the browser's address bar and press Enter.

It will display the Login interface. Input the Username and Password **(Both the default Username and Password are "admin".)** and then click "Login" to start the device setting.

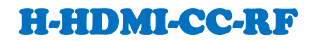

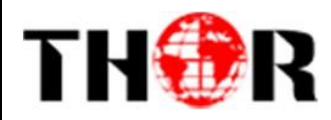

## <span id="page-10-0"></span>**3.2 Operation**

When we confirm the login, it displays the Homepage as in Figure-2 where you can have an overview of the device's system information.

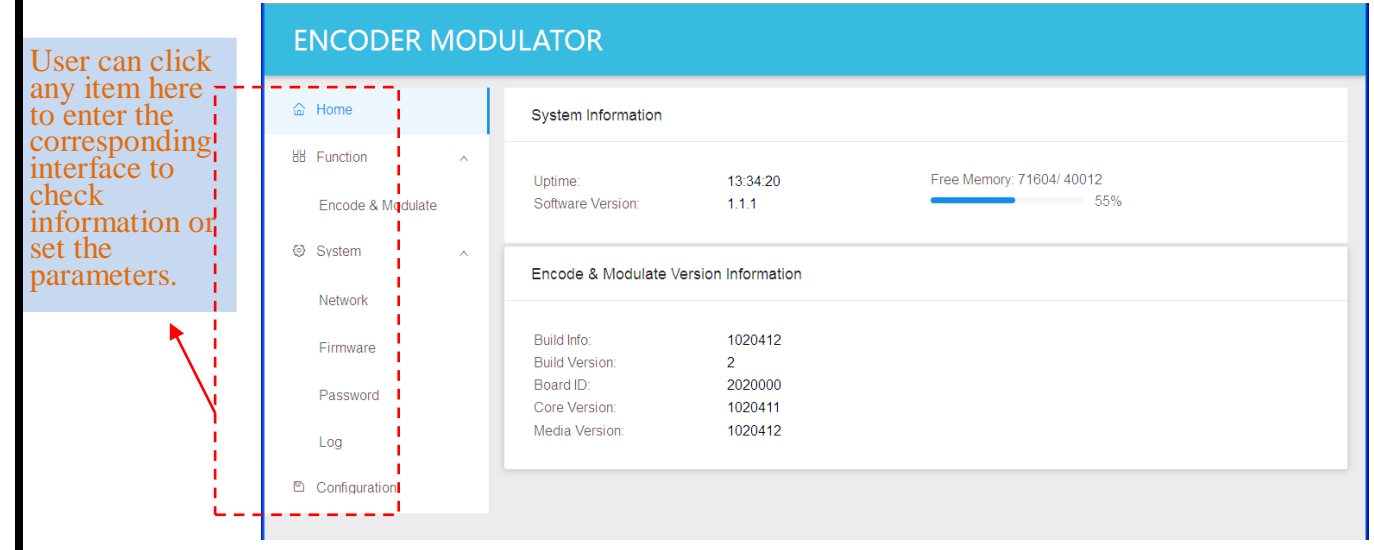

Figure-2

#### **Function →: Encode & Modulate**

From the menu on left side of the webpage, click "Encoder & Module", it displays the interface where you can configure the encoder parameters and select the modulating standard.

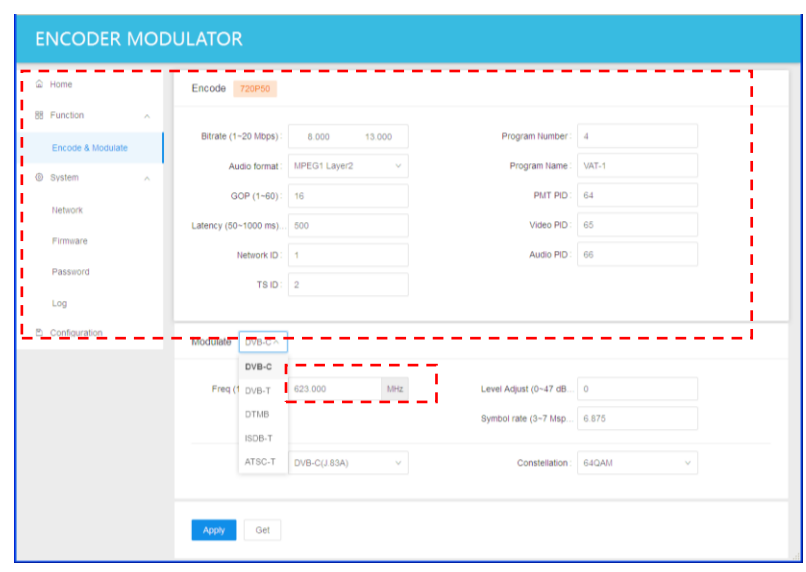

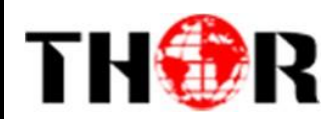

Figure-3

### **System →: Network**

Click "Network, it will display the interface as in Figure-4 where to set network parameters.

Here you can change the device network configuration as needed.

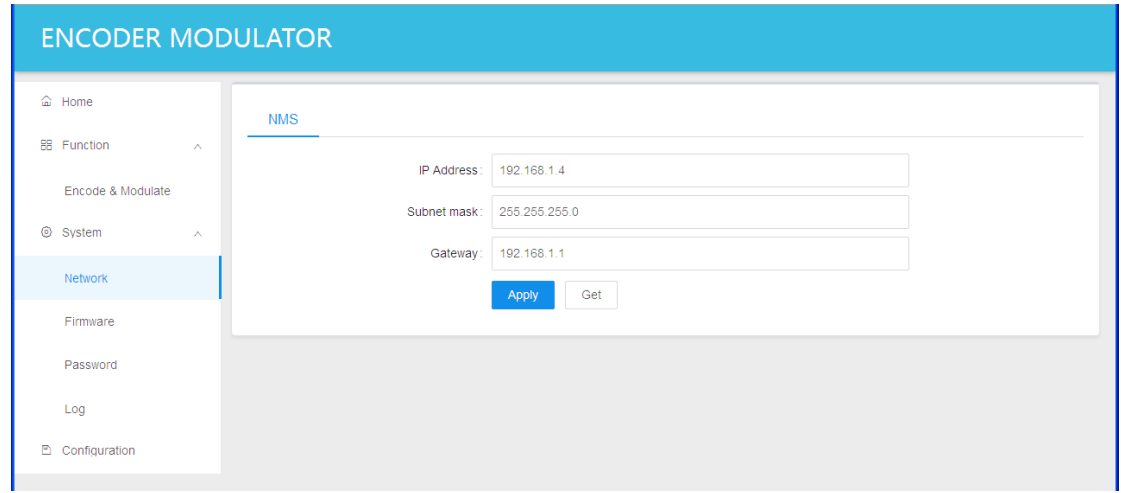

Figure-4

### **System →: Firmware**

From the menu on left side of the webpage, clicking "Firmware", it will display the screen as

in Figure-5.

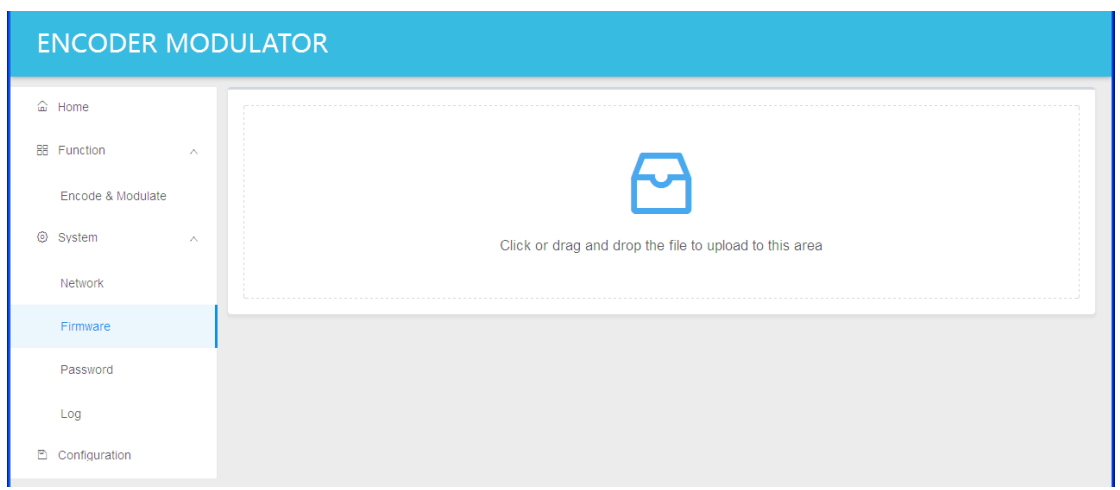

Figure-5

### **System →: Password**

From the menu on left side of the webpage, click "Password", it will display the screen as in Figure-6 where to set the login account and password for the web NMS. After inputting the

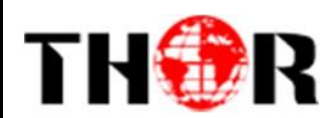

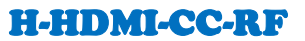

current and new Username and Password, click "Apply" to save the configuration.

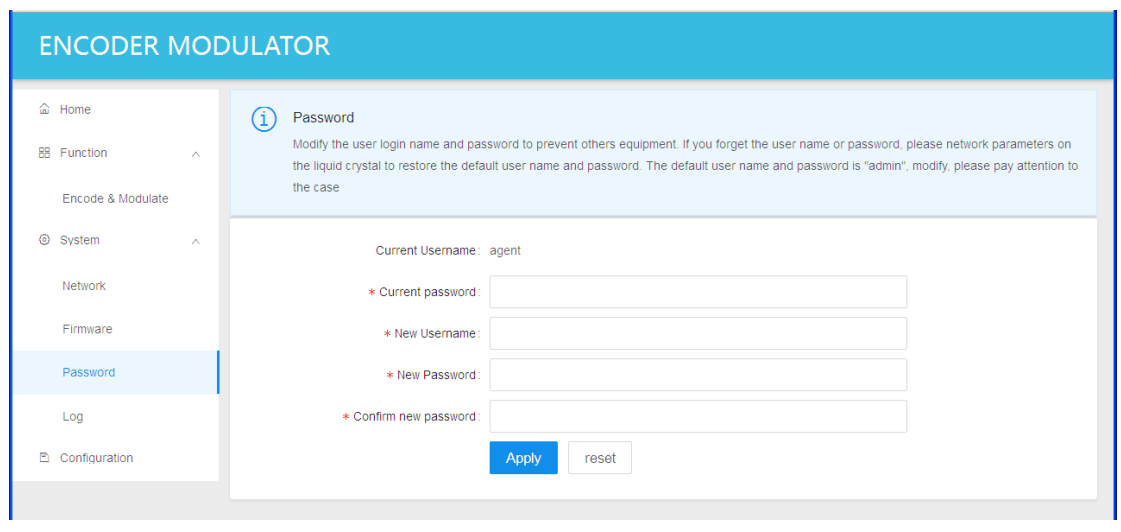

Figure-6

### **System →: Log**

From the menu on left side of the webpage, click "Log", it will display the screen as in

Figure-7.

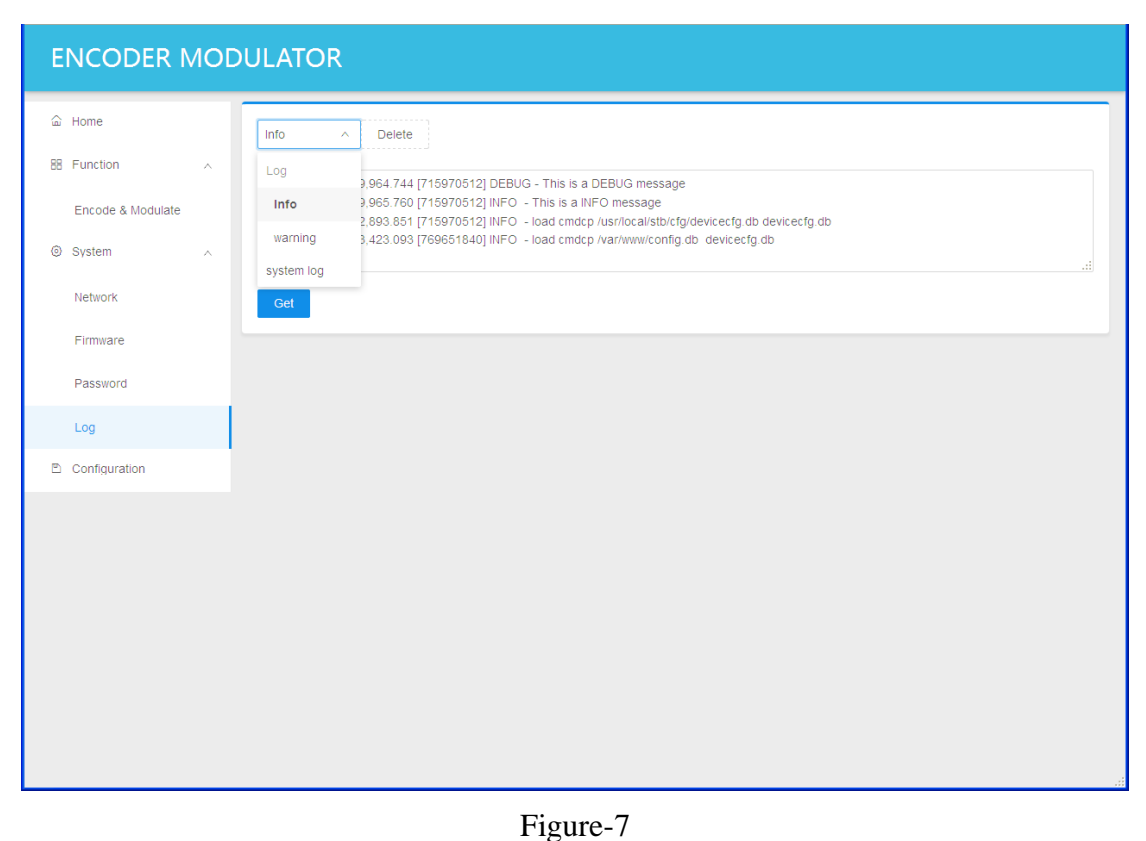

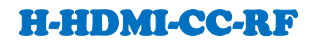

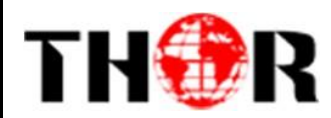

#### **Configuration:**

From the menu on left side of the webpage, click "Configuration", it will display the screen as

in Figure-8.

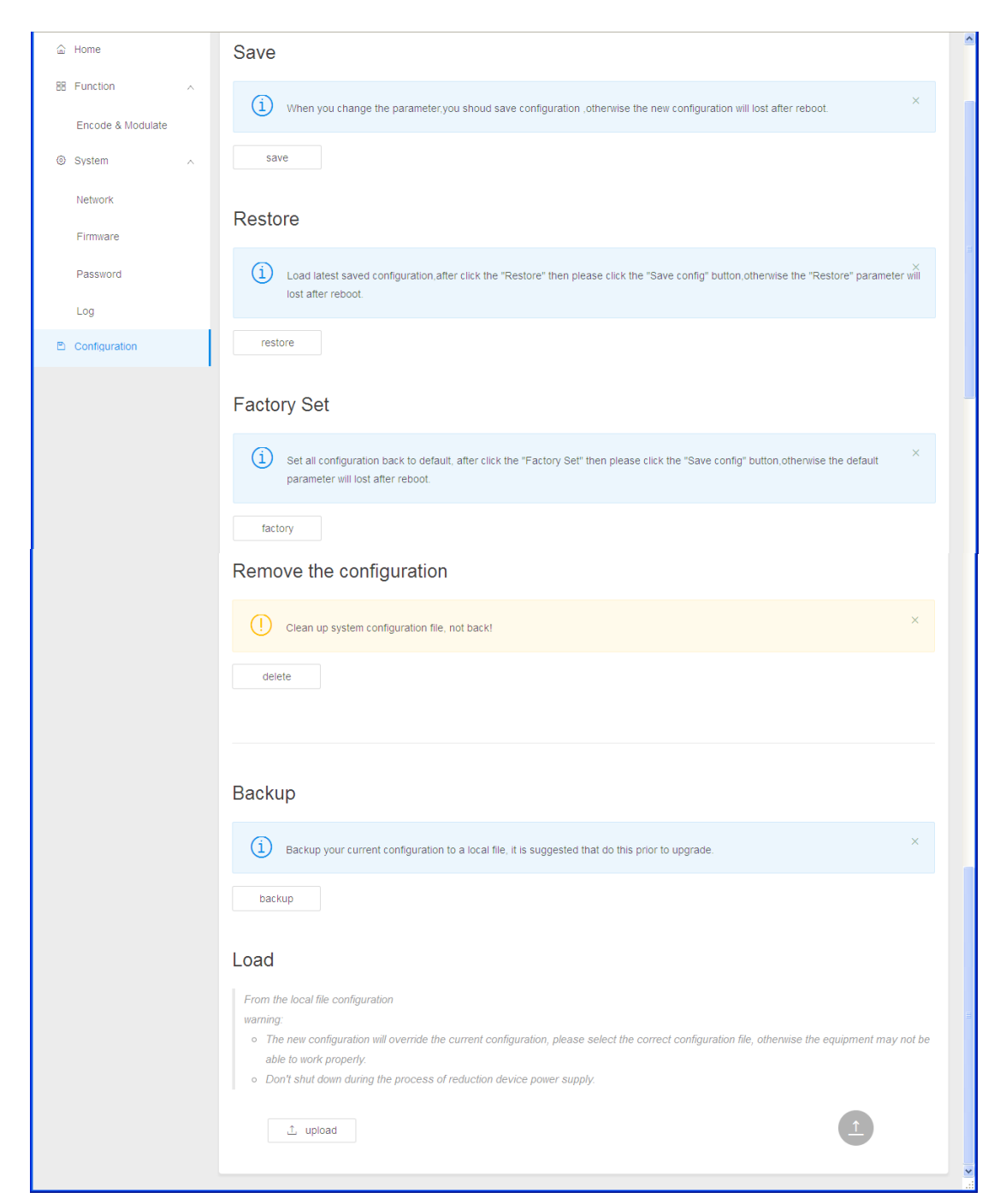

Figure-8

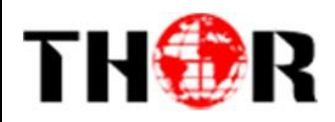

## **Chapter 4 Packing List**

<span id="page-14-0"></span>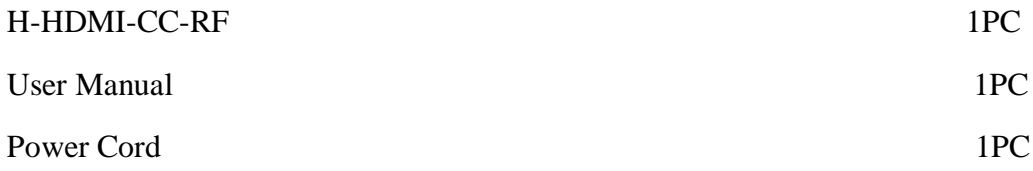

### All information is under copyright © of THOR FIBER

THOR BROADCAST

LOSANGELES CA

1-800-521-8467